## **Registrierung und Anmeldung**

Freie Werkstatt

- Wählen Sie ggf. die gewünschte Sprachversion (**1**).
- Klicken Sie auf die Schaltfläche (**2**), um sich zu registrieren.
- Geben Sie Ihre Daten in die entsprechenden Eingabefelder der Registrierungsseite ein.
- Folgen Sie den weiteren Registrierungsschritten und schicken die Registrierung über die entsprechende Schaltfläche ab.

Nach der Registrierung werden Ihnen Ihre Anmeldedaten per E-Mail zugeschickt.

- Geben Sie Ihre per E-Mail zugesandten Zugangsdaten (partslink24-ID, Benutzername und Passwort) in die Felder (**3**) ein.
- Klicken Sie auf die <sup>></sup>-Schaltfläche.

Nach erfolgreicher Anmeldung ändert sich die Oberfläche der Startseite, und die partslink24-Portalseite wird angezeigt.

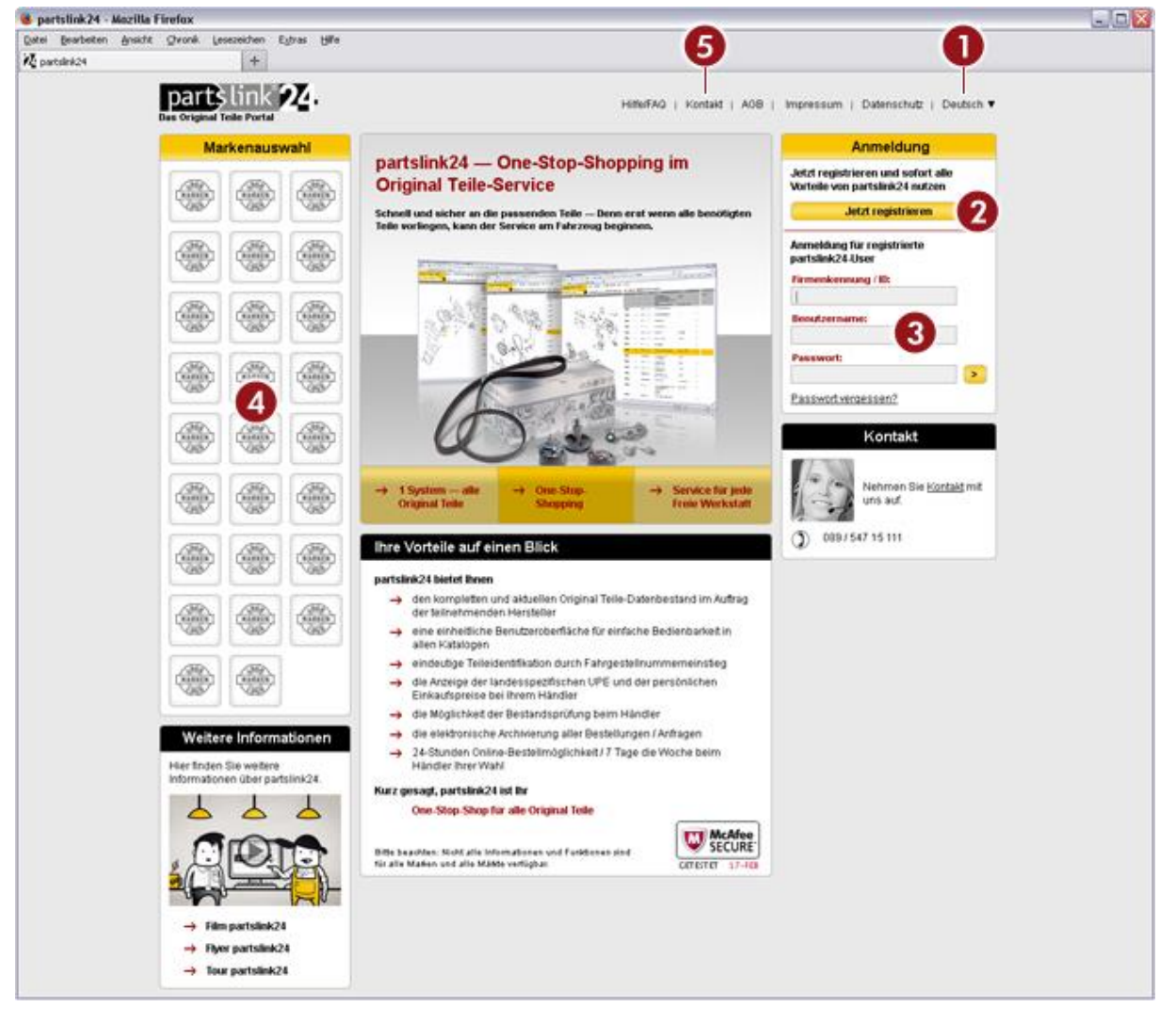

## Funktionen der partslink24-Startseite

**1.**Einstellen der gewünschten Sprachversion.

- **2.**Schaltfläche zum Starten der Registrierung.
- **3.**Felder zur Eingabe der Anmeldedaten.
- **4.**Auswahlliste der Hersteller.

**5.**Schaltfläche zur Kontaktaufnahme mit LexCom Informationssysteme GmbH.